# SafeNet Authentication Service Shibboleth Upgrade Guide

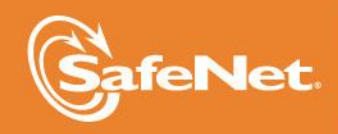

Ä

**110N** 

5

 $\angle$ 

### **Document Information**

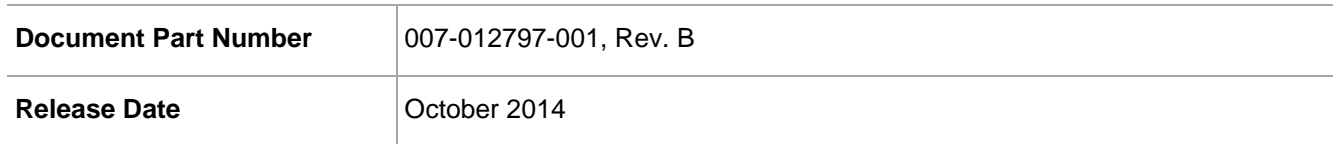

### **Trademarks**

All intellectual property is protected by copyright. All trademarks and product names used or referred to are the copyright of their respective owners. No part of this document may be reproduced, stored in a retrieval system or transmitted in any form or by any means, electronic, mechanical, chemical, photocopy, recording, or otherwise, without the prior written permission of SafeNet, Inc.

### **Disclaimer**

SafeNet makes no representations or warranties with respect to the contents of this document and specifically disclaims any implied warranties of merchantability or fitness for any particular purpose. Furthermore, SafeNet reserves the right to revise this publication and to make changes from time to time in the content hereof without the obligation upon SafeNet to notify any person or organization of any such revisions or changes.

We have attempted to make these documents complete, accurate, and useful, but we cannot guarantee them to be perfect. When we discover errors or omissions, or they are brought to our attention, we endeavor to correct them in succeeding releases of the product.

SafeNet invites constructive comments on the contents of this document. These comments, together with your personal and/or company details, should be sent to the address or email below.

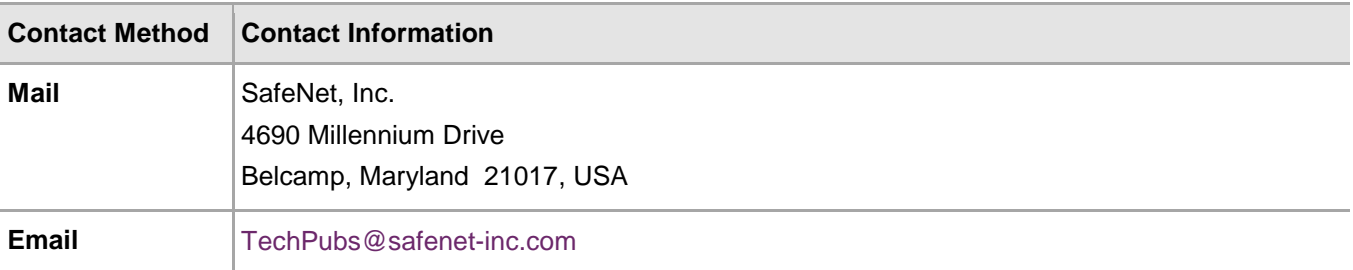

## **Contents**

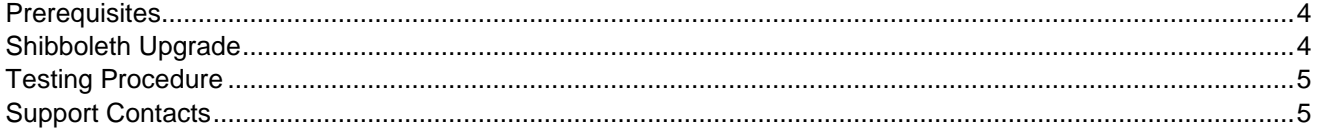

### <span id="page-3-0"></span>**Prerequisites**

The following prerequisites are required prior to upgrading the SAS Shibboleth Agent:

- A SAML-enabled resource must be configured to authenticate against SAS. This will be used to test the agent once the upgrade is complete.
- BlackShield ID Agent for Shibboleth x64.exe installer

### <span id="page-3-1"></span>Shibboleth Upgrade

- 1. Log in to the Shibboleth server.
- 2. Open Windows Services and stop Apache Tomcat.
- 3. Go to the **C:\** drive where Shibboleth is installed and create a backup copy of the **opt** directory (for example, **C:\opt.back.date.of.upgrade**).
- 4. Go to the following location and create a backup copy of the **Shibboleth** directory (for example, **Shibboleth.date.of.upgrade**):

#### **\Program Files\CRYPTOCard\BlackShield ID\**

- 5. Locate and launch the new Shibboleth ID Agent for the Shibboleth x64.exe agent. Use the **Run as administrator** option when launching the file.
- 6. Install the BlackShield ID Agent for Shibboleth to the following location:

#### **\Program Files\CRYPTOCard\BlackShield ID\Shibboleth\**

- 7. Once the agent is installed, open two Windows Explorer windows and go to the following directories independently:
	- **C:\opt\shibboleth-idp\war\**
	- **C:\Program Files\CRYPTOCard\BlackShield ID\Shibboleth\war\**
- 8. Verify that the timestamp for the **idp.war** file is identical in both directories.
	- If the files match, proceed to Step 11.
	- If the files do not match, continue with Step 9.
- 9. Move the **idp.war** file from the following directory to the Windows desktop (do not create a backup file in the same directory):

#### **C:\opt\shibboleth-idp\war\**

- 10. Copy the **idp.war** file as follows:
	- **From:** C:\Program Files\CRYPTOCard\BlackShield ID\Shibboleth\war\
	- **To:** C:\opt\shibboleth-idp\war\
- 11. Open Windows Services and restart Apache Tomcat.
- 12. Log in to the SAS server running the SAS Console.
- 13. Launch a web browser and browse to **http://SAS Console IP/Console**, logging in with local/domain administrator credentials.
- 14. Click **SYSTEM > Communications > Shibboleth Agent Settings**.
- 15. In the **Sites** field, select the server name you are currently connected to, and then click **Resync All**.

### <span id="page-4-0"></span>Testing Procedure

Log in to the SAML-enabled resource account (for example, **https://<DNS Name>.my.salesforce.com**) with a token to verify that the upgraded system is working properly.

### <span id="page-4-1"></span>Support Contacts

If you encounter a problem while installing, registering, or operating this product, please make sure that you have read the documentation. If you cannot resolve the issue, contact your supplier or SafeNet Customer Support. SafeNet Customer Support operates 24 hours a day, 7 days a week. Your level of access to this service is governed by the support plan arrangements made between SafeNet and your organization. Please consult this support plan for further information about your entitlements, including the hours when telephone support is available to you.

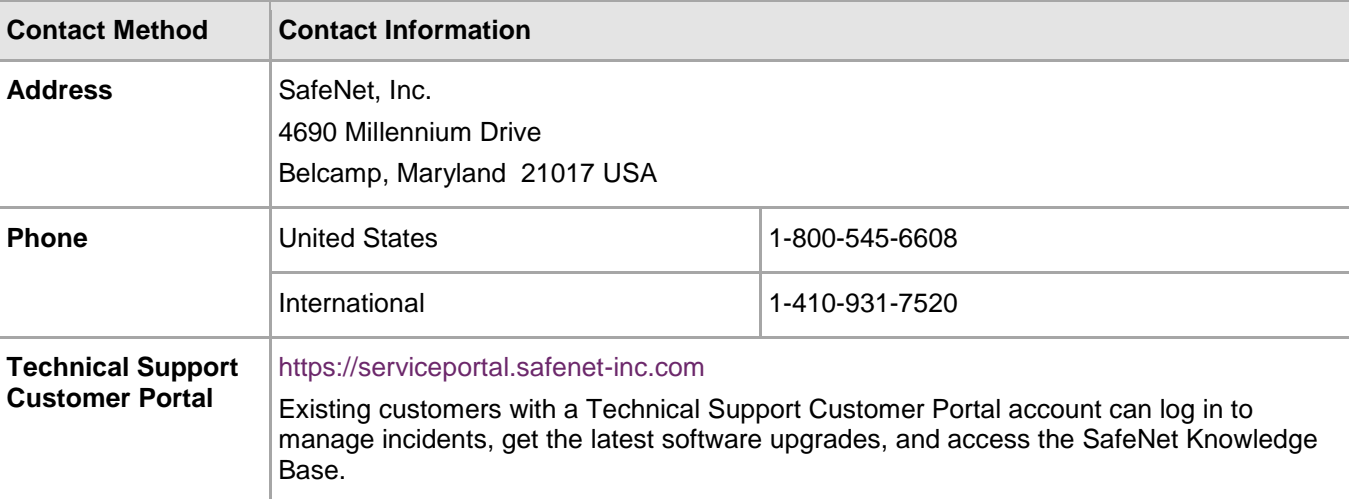